**Polytechnic School Advising Office**

# **Making an Appointment with Your Academic Advisor**

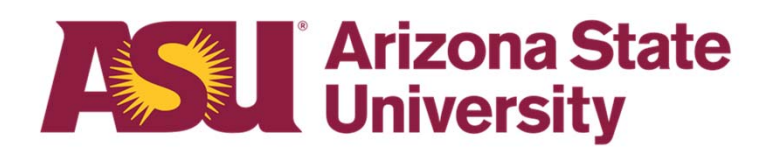

 $\bullet$  Log in to your MyASU. Enter your ASURITE User ID and password. Click Sign In.

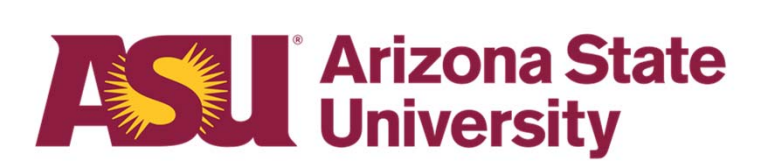

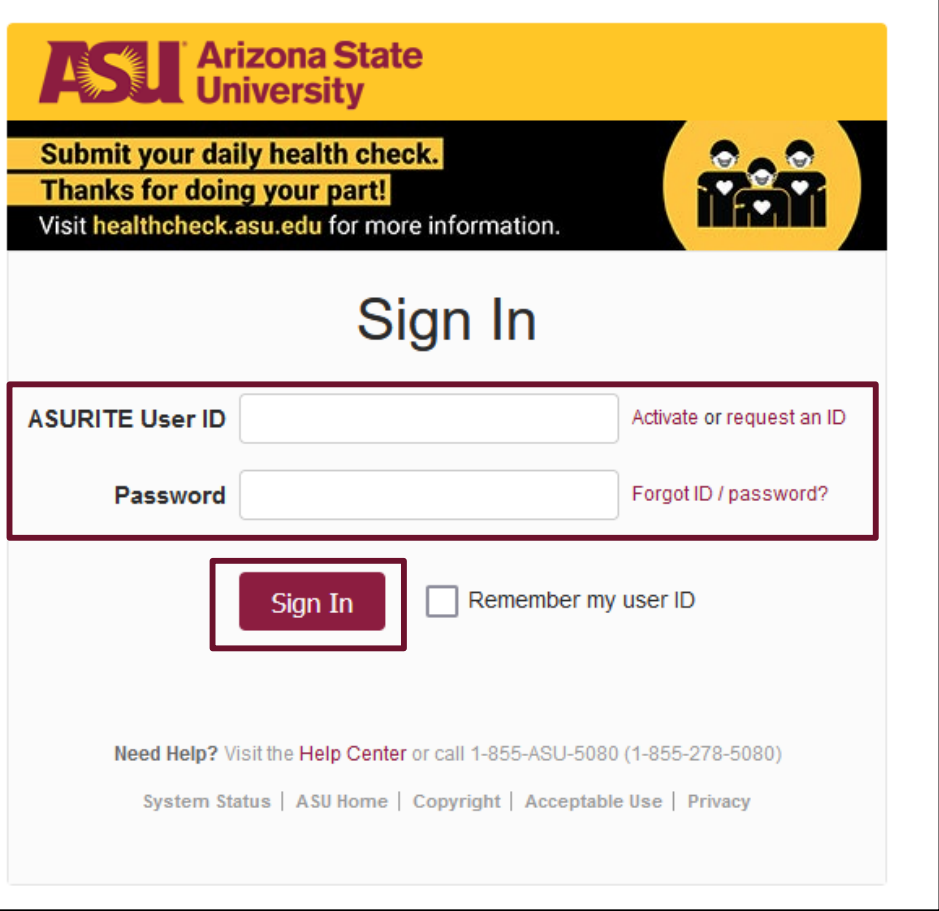

- • Go to the Advising Scheduling tool on your MyASU.
- • Click on Academic Advising in the "Academic Support Team" box on the Home tab.
- • Then, click on "Schedule an Appointment" in the drop-down menu.
- $\bullet$  You can also go to the Scheduling tool by visiting https://fultonapps.asu.edu/advis ing/

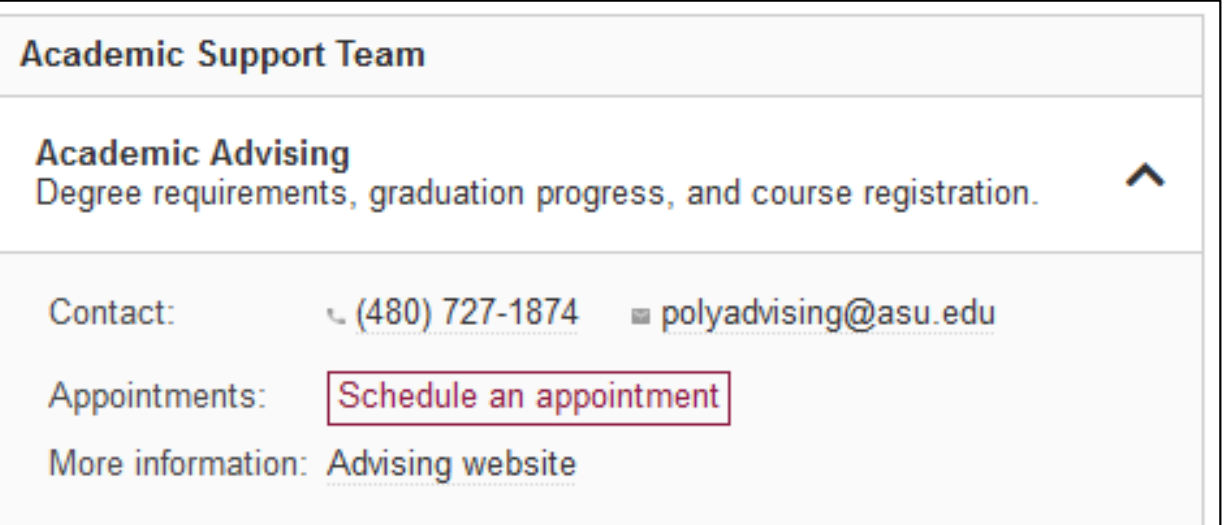

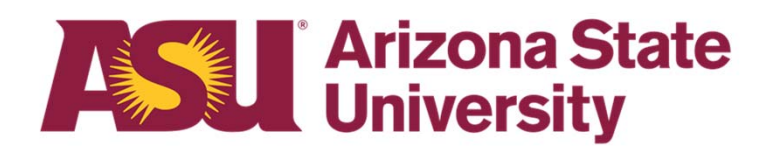

 $\bullet$ Click "I have an ASU ID"

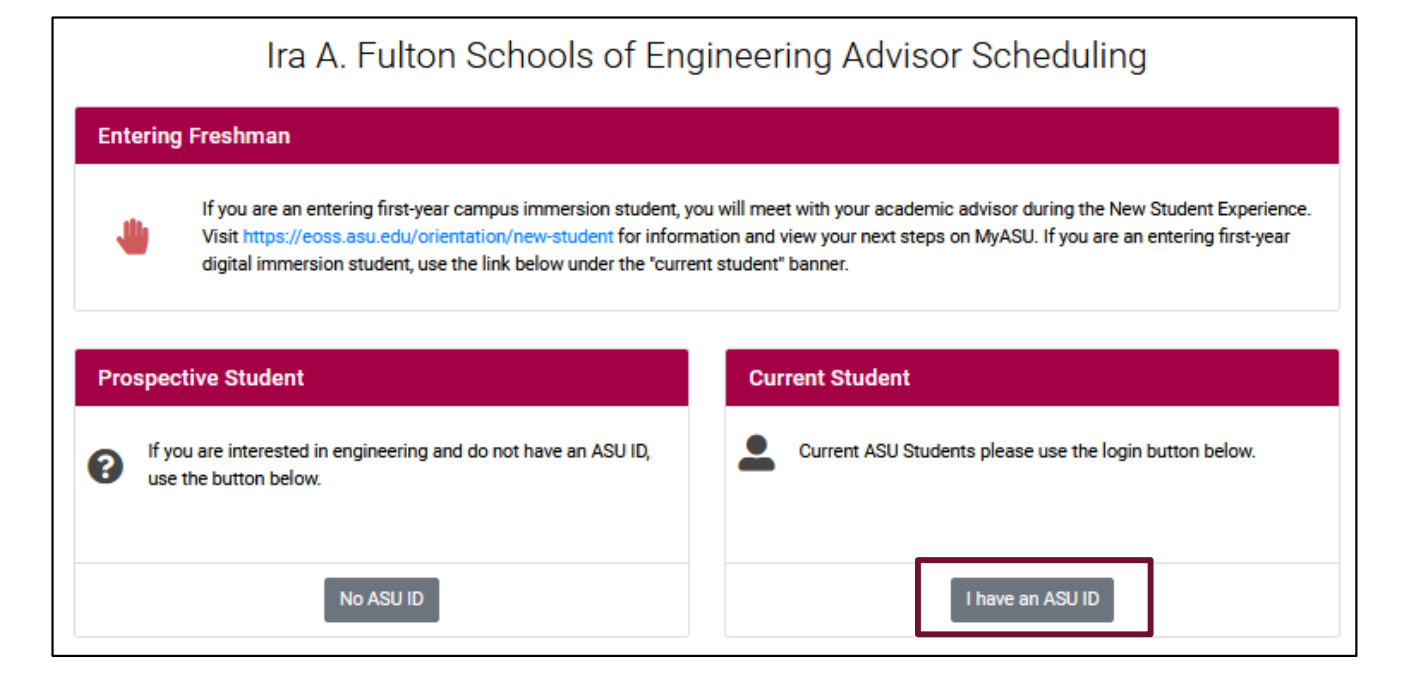

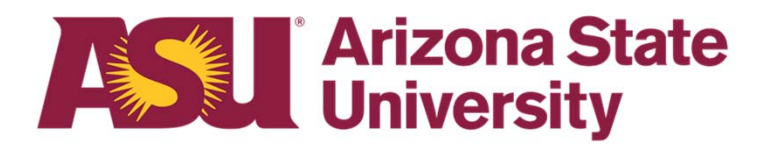

 $\bullet$  Select The Polytechnic School from the dropdown list.

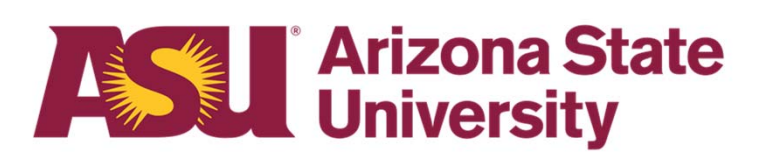

#### Please select program from this dropdown list

Select a Program

The Polytechnic School (Aviation, Engineering, Environmental and Resource Management, Graphic Information Technology, Human Systems Engineering, Information Technology, Technological Entrepreneurship and Management, User Experience)

SCAI Undergraduate TEMPE Advising BS and BSE (Computer Science, Computer Systems Engineering, Engineering Management, Industrial Engineering and Informatics)

SCAI Undergraduate ONLINE/POLY Advising BS and BSE (Software Engineering and Engineering Management)

SCAI Grad Tempe/Poly Advising Masters and PhD and 3+1+1 (CS, CEN-CS, IE (including online), RAS-AI, DSE and Soft Eng)

SCAI MCS Online and Cert for Lean Six Sigma Blackbelt

 $\bullet$  Select your advisor from the dropdown menu to view their appointment availability.

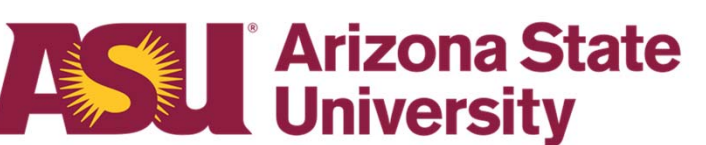

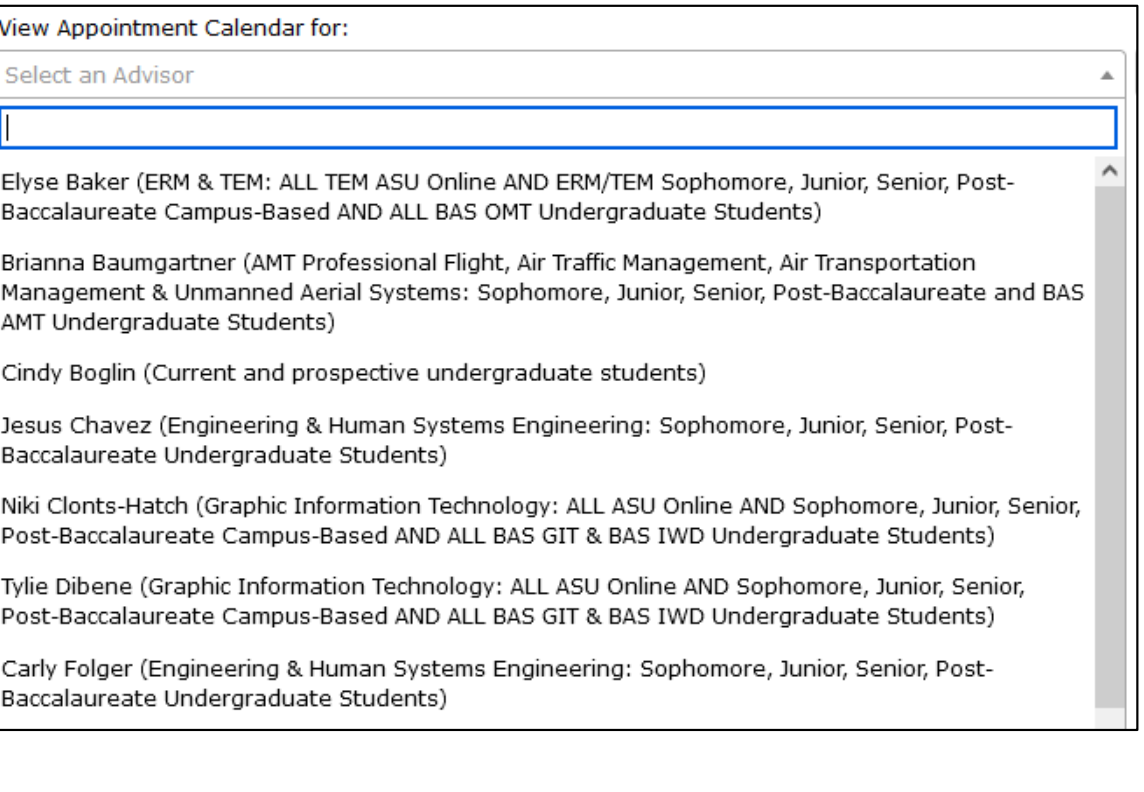

- • Identify available time slots marked in Green. Click on the time slot that works with your schedule.
- • Please ensure you select the correct type of appointment based on your situation.
- • For current students, you will enter your 10 digit ASU ID number, then click OK.
- • For prospective students, you will fill out the boxes with your information, then click OK.

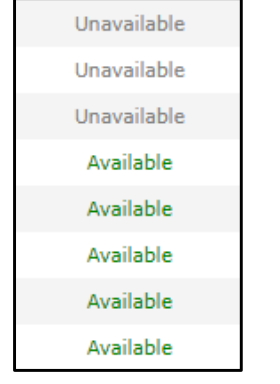

Sc

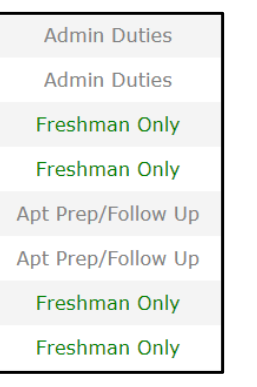

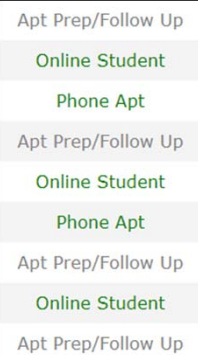

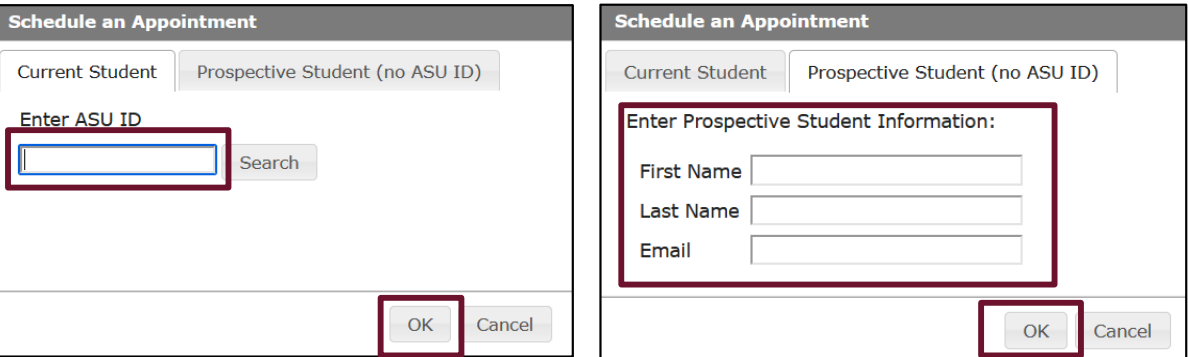

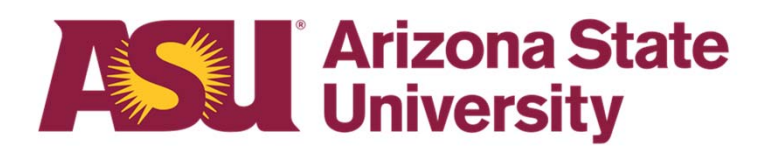

- • Provide details about yourself and reason for the appointment.
- • Enter your phone number in the boxes at the top.
- • Select the appointment format, zoom, phone, in person (if options are listed).
- •Select the reason(s) for your appointment.
- • Add specifics to the comments box including specific questions or preferred name by which to be addressed.
- • Click "Make Appointment." You will receive a confirmation to your ASU email once you have scheduled your advising appointment.

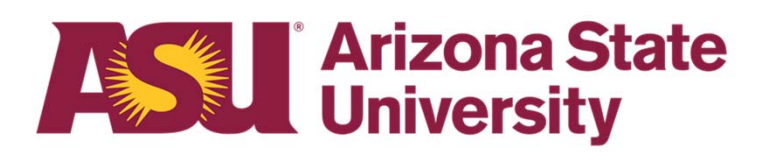

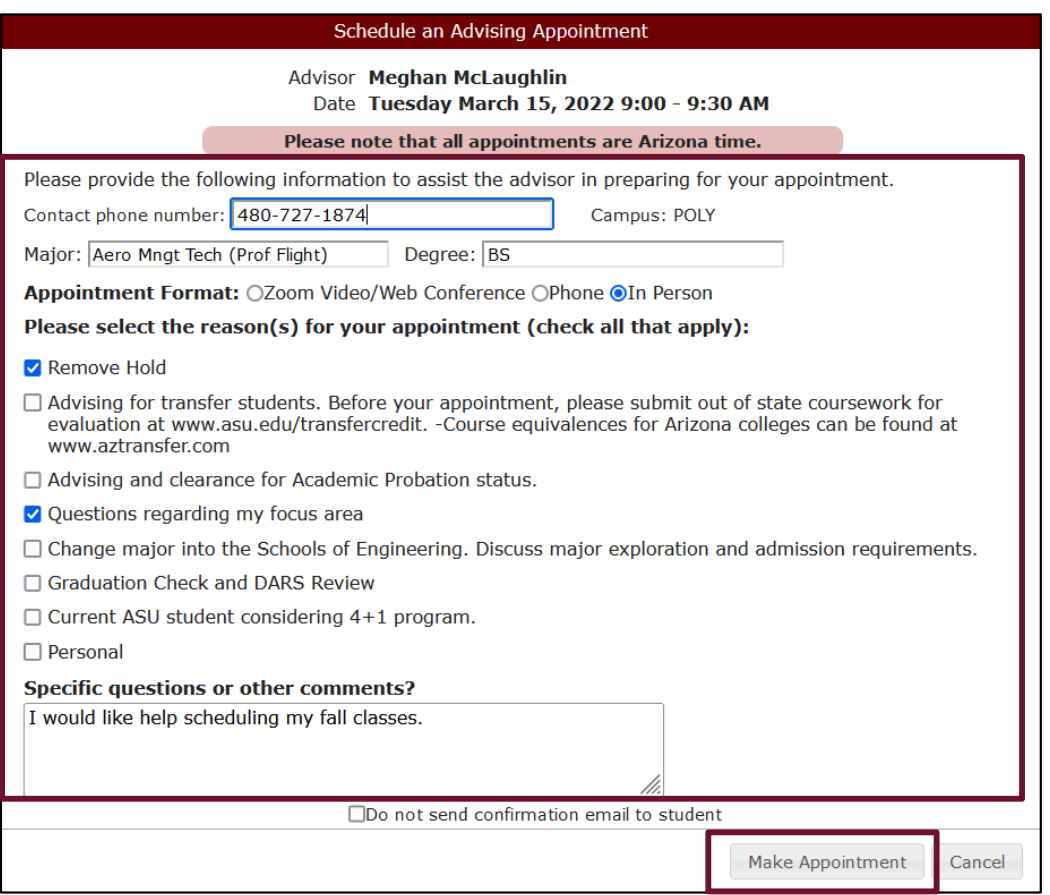

### **Canceling an Appointment**

#### **Canceling an Appointment**

- $\bullet$  Go back to the Scheduling Tool and find your appointment.
- $\bullet$  Click on your name to bring up your appointment.
- $\bullet$ Click on "Cancel this appointment."

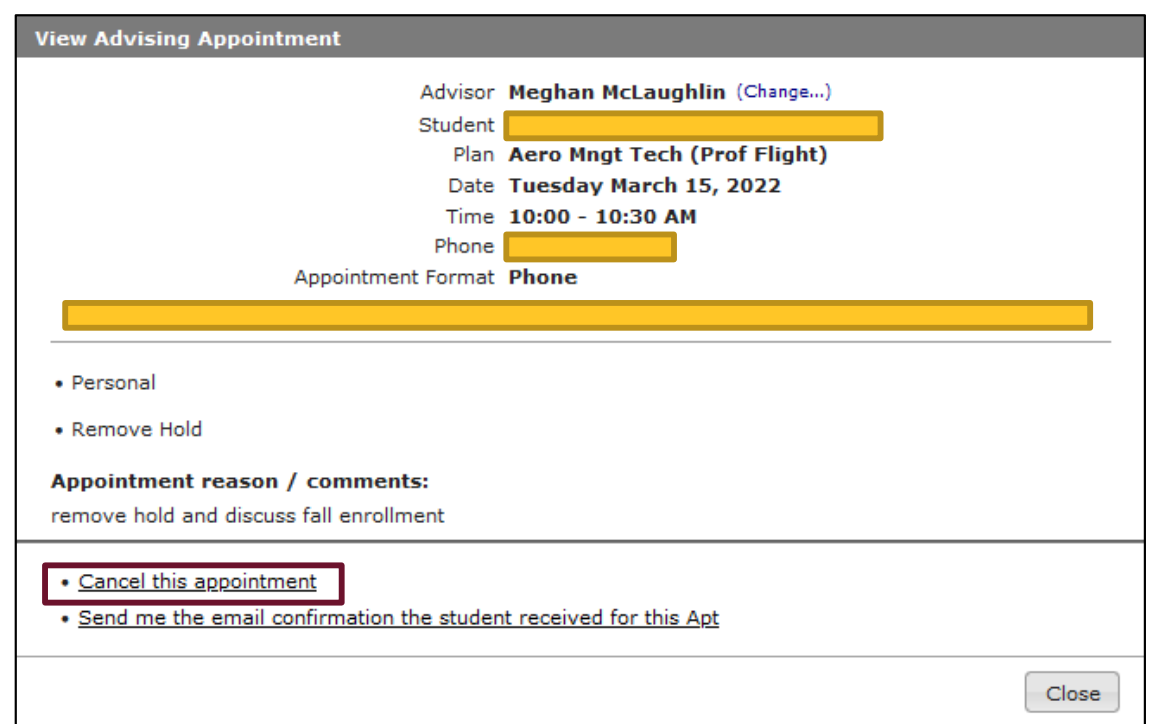

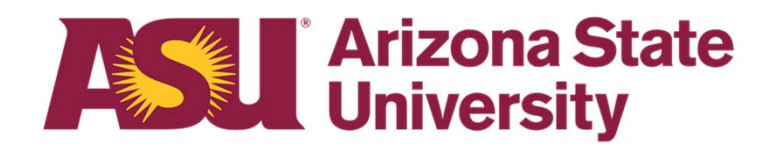

### **Cancelling an Appointment**

- $\bullet$  Complete the cancelation process by confirming you want to cancel your appointment on the following screen.
- $\bullet$  You will receive an email acknowledging the appointment as been canceled.

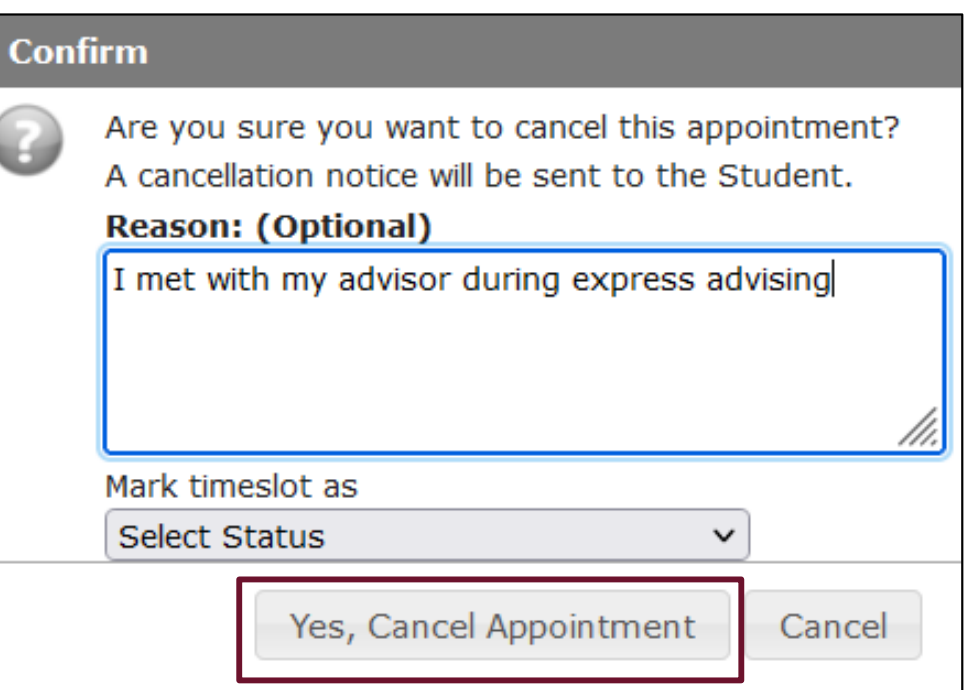

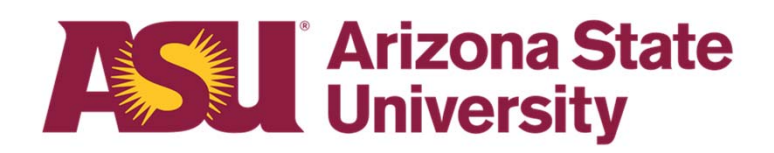

## **Questions? Contact Us!**

**Sutton Hall2nd Floor6049 S Backus Mall Mesa, AZ 85212**

**Graduate: 480.727.4723 polygrad@asu.edu**

**Undergraduate: 480.727.1874 polyadvising@asu.edu**

**poly.engineering.asu.edu/advising**